# Connecting to Wi-Fi with MacOS

This is a guide for how to connect to the ITC provided Wi-Fi networks with a MacOS computer.

# **Table of Contents**

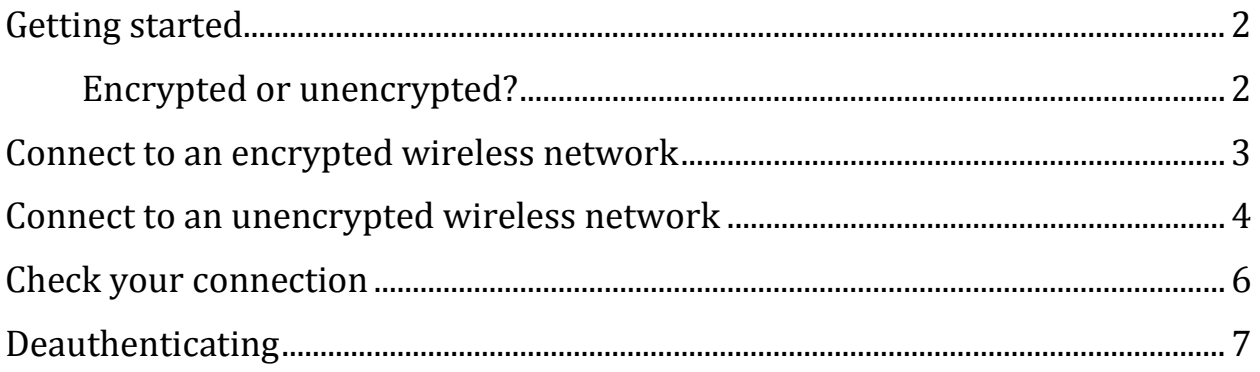

# <span id="page-1-0"></span>**Getting started**

If you are not currently connected to Wi-Fi, your Wi-Fi symbol (grey waves near the clock) will not be filled in.

Finder File Edit View Go Window Help

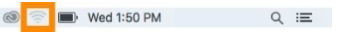

If you click on those waves, a list of nearby Wi-Fi networks will appear.

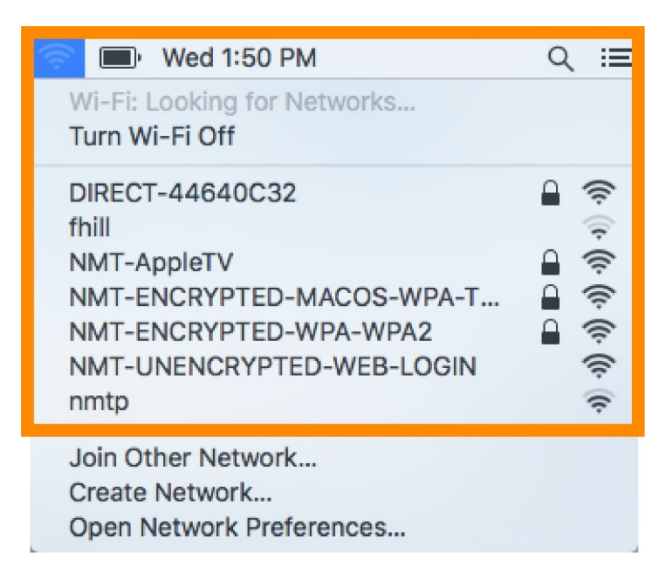

## <span id="page-1-1"></span>**Encrypted or unencrypted?**

The main differences between the wireless networks are the encryption level and how often you need to re-authenticate (login).

The unencrypted wireless can be better when you need to login to the internet at one location for a short time and don't plan on moving around campus. The unencrypted wireless can also be useful when you are having issues connecting to the encrypted wireless. The encrypted wireless is better if you are planning to roam around campus for a while or use the wireless for more than a day or two.

That said, ITC recommends the use of encrypted wireless internet for an additional layer of internet security whenever possible. However, even while using the encrypted network you should be careful about submitting any personal information online.

#### <span id="page-2-0"></span>**Connect to an encrypted wireless network**

Choose one of the encrypted Wi-Fi networks--NMT-ENCRYPTED-WPA-WPA2, NMT-ENCRYPTED-MACOS-TKIP, OR NMT-Encrypted--and double click on it. For the purposes of this guide, we will be using *NMT-ENCRYPTED-WPA-WPA2*.

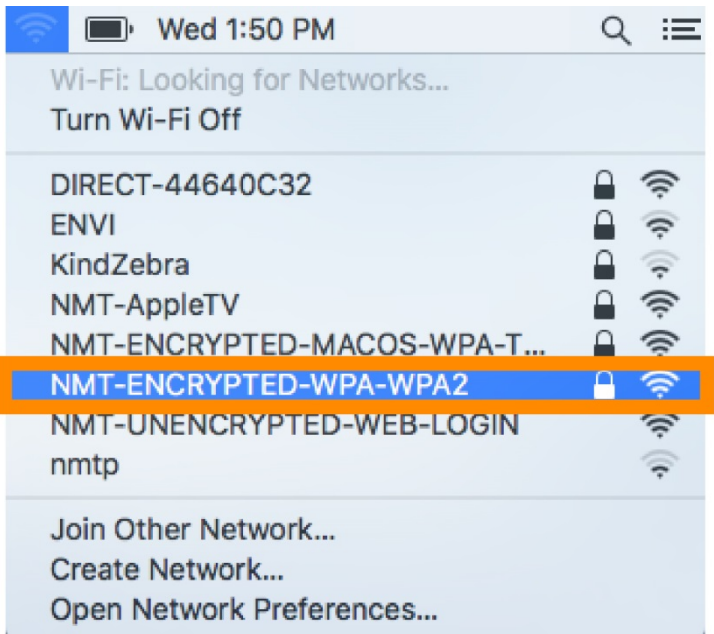

A login prompt will appear. Enter in your user credentials: 900# and Banweb password. This may need to be done multiple times in order for the credentials to take. If you want your computer to remember this network so you don't have to sign in every time you connect, you can click the *Remember this network* box.

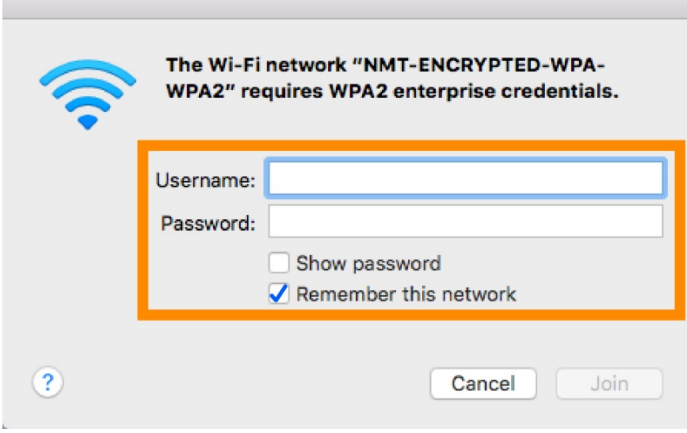

Assuming your credentials are correct, you will now be connected to the internet. You can click on the now-filled-in Wi-Fi waves and you will see a checkmark next to the network you are connected to.

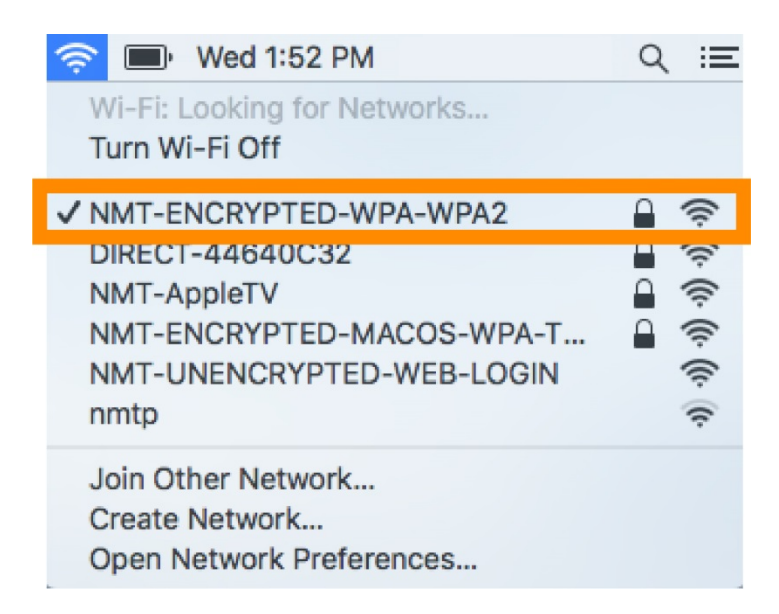

### <span id="page-3-0"></span>**Connect to an unencrypted wireless network**

Choose one of the unencrypted Wi-Fi networks--NMT-UNENCRYPTED-WEB-LOGIN or NMT-Weblogin--and double click on it. For the purposes of this guide, we will be using *NMT-UNENCRYPTED-WEB-LOGIN*.

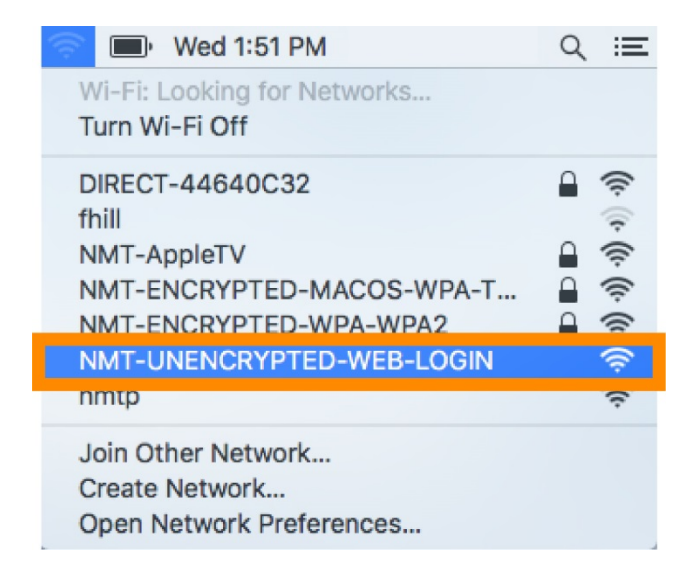

Most likely a pop-up window will now appear with this login page for the unencrypted network. If not, you can go to your favorite web browser and try to visit to a webpage, like [www.nmt.edu.](http://www.nmt.edu/) You will instead be greeted with this login page. Enter in your 900# and Banweb password and click *Login*.

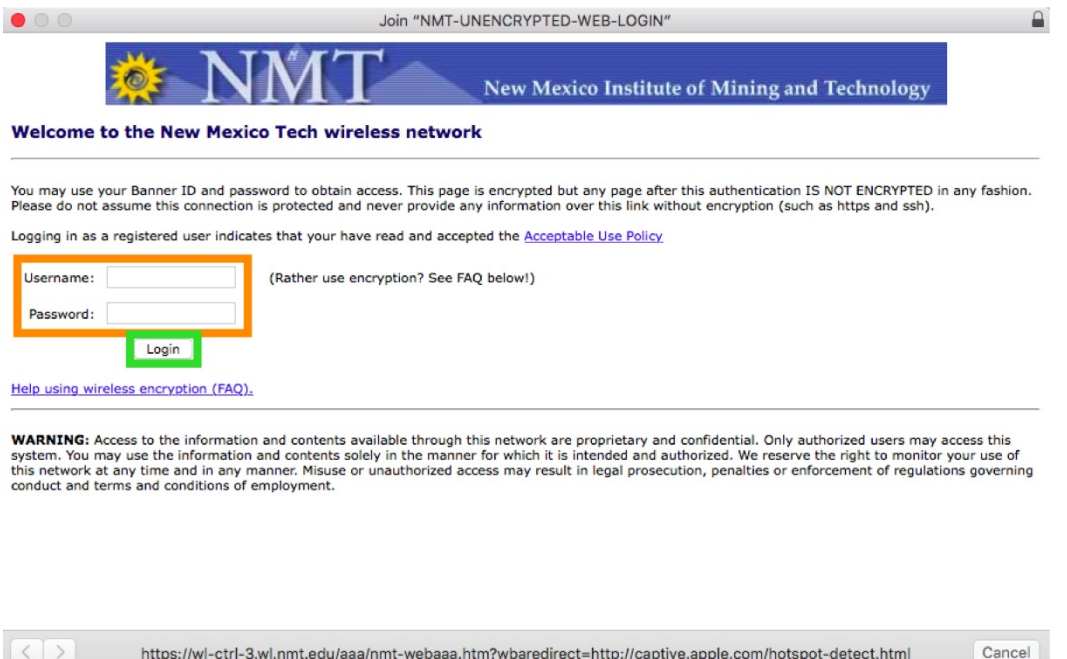

Assuming your credentials are correct, you will be directed to a page like this one, which you can simply close. You should be connected to the unencrypted Wi-Fi at this time.

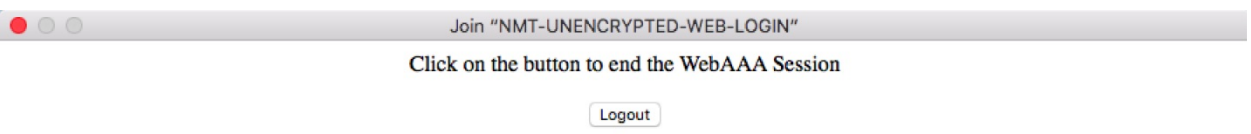

You can click on the now-filled-in Wi-Fi waves and you will see a checkmark next to the network you are connected to.

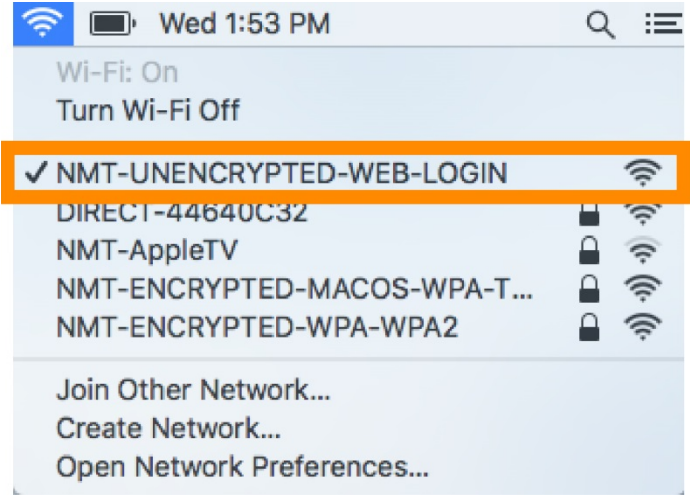

# <span id="page-5-0"></span>**Check your connection**

To double-check that you are connected, you can also try going to a website, like [www.nmt.edu.](http://www.nmt.edu/)

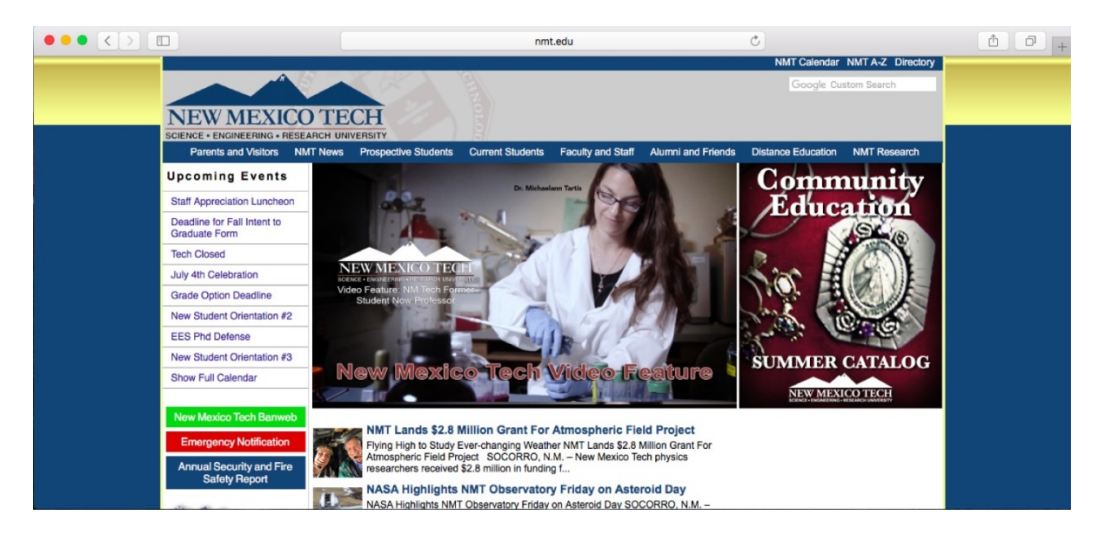

# <span id="page-6-0"></span>**Deauthenticating**

Deauthenticating (also known as "forgetting" a network) can sometimes help if you are having trouble logging in to a network. Deauthenticating removes a network (and your username/password) from the list of known networks. If you attempt to connect to that network again after you've forgotten it, you will have to re-enter your login information.

First, open up the Wi-Fi list and click on *Open Network Preferences.*

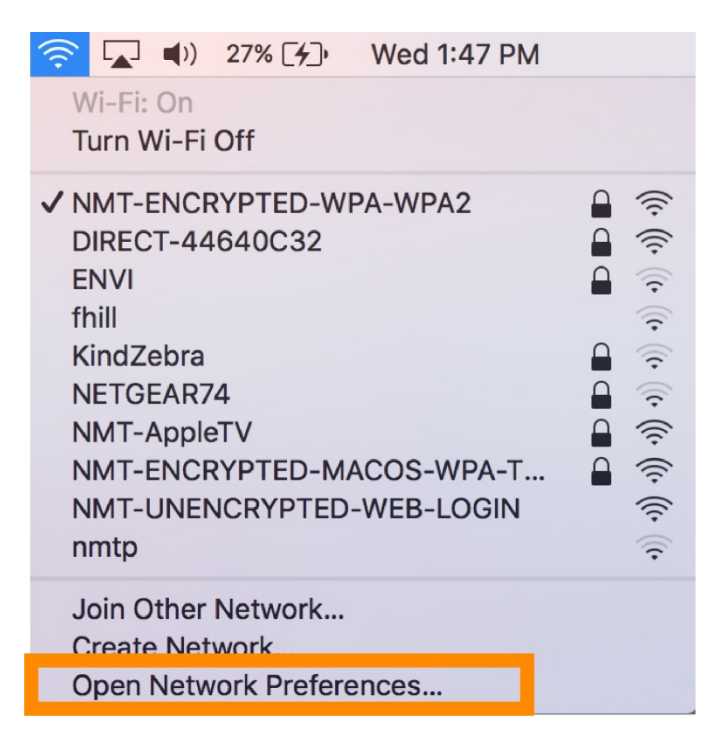

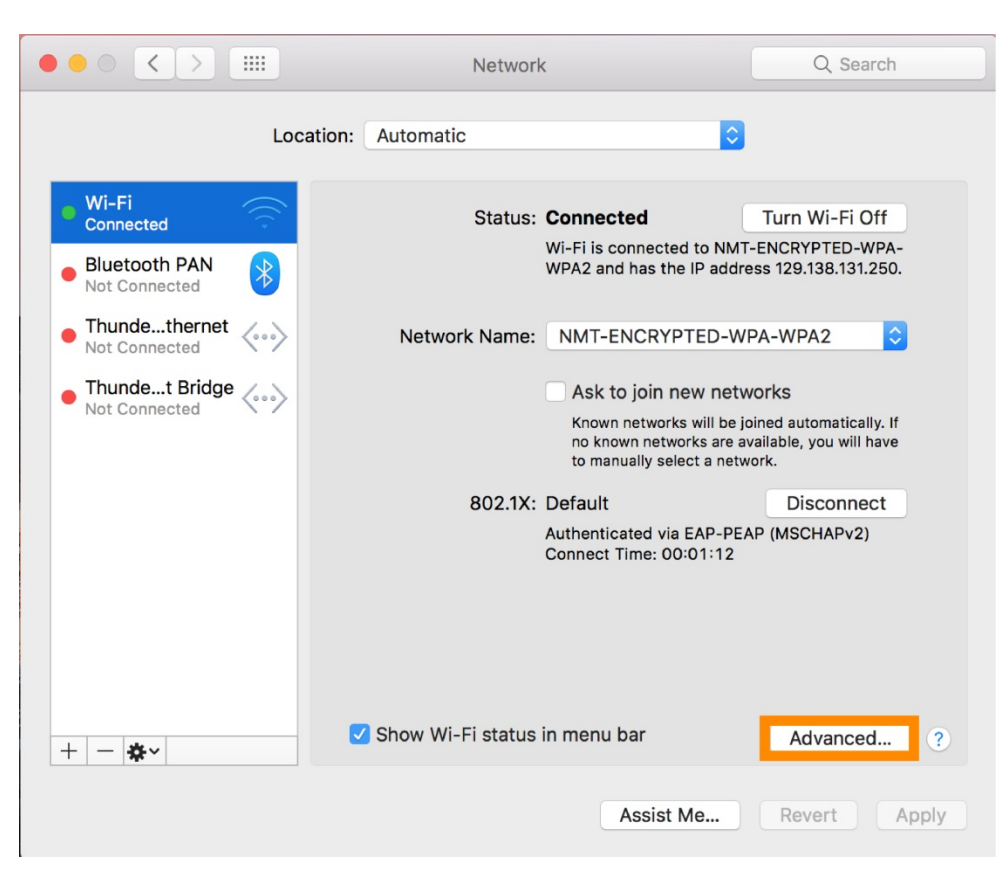

Then click on *Advanced*, near the bottom right-hand side of the page.

A list of networks known by your computer will appear. This includes networks you have connected to in the past, not necessarily all networks currently available.

In this case we will remove NMT-ENCRYPTED-WPA-WPA2. Highlight that network and then click the minus sign below the list of known networks.

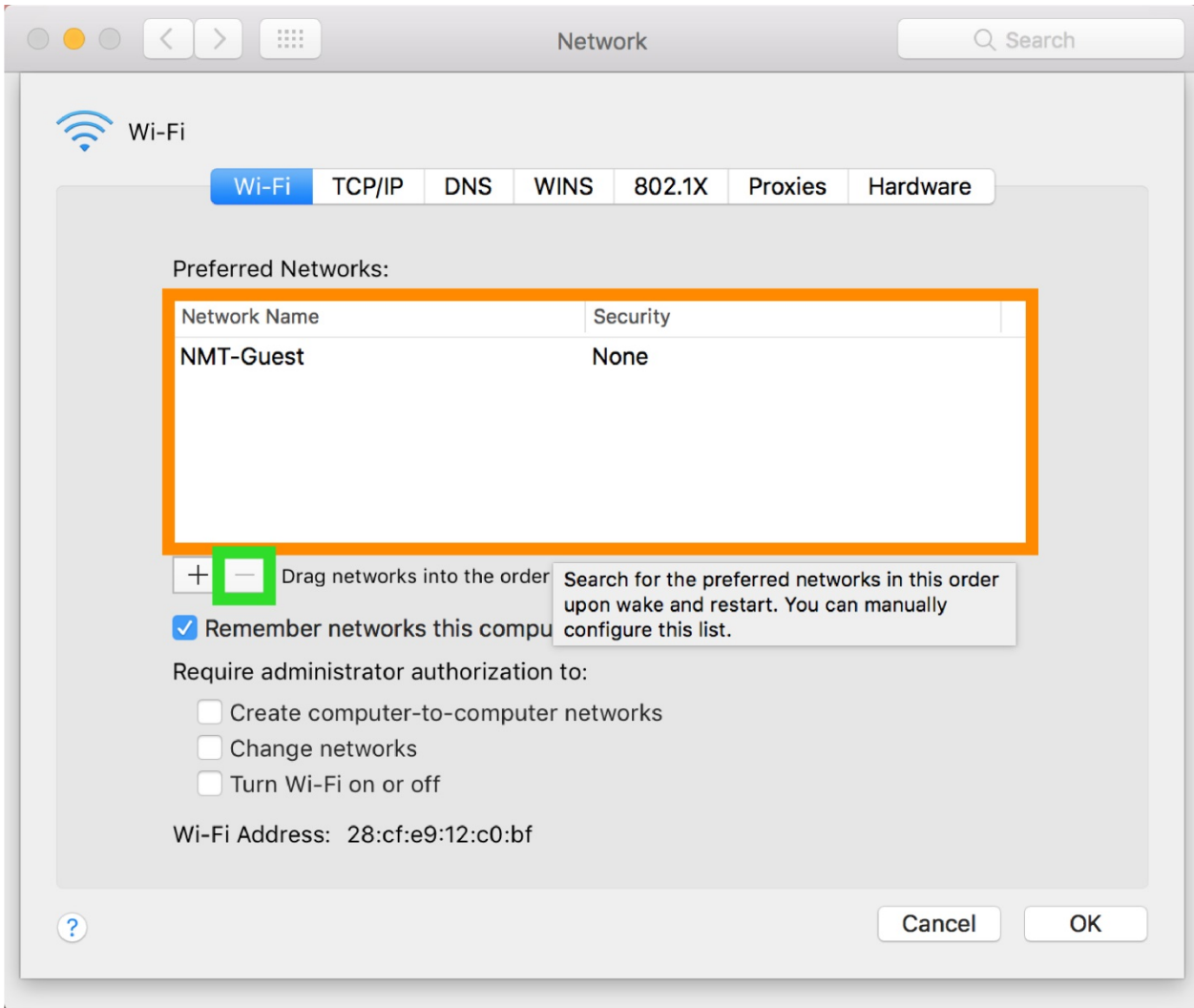

The network will disappear from the list.

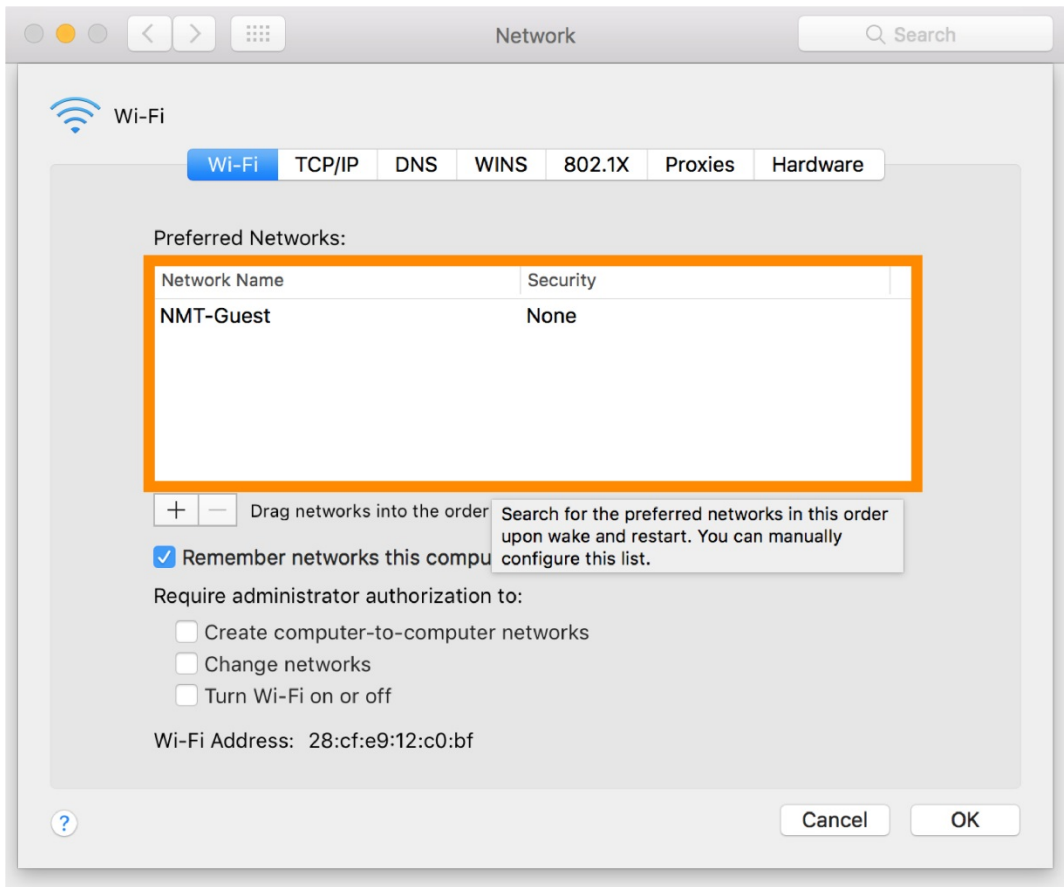

If you were to try to connect to the NMT-ENCRYPTED-WPA-WPA2 network again, you would see a login box appear and have to provide your username and password again.

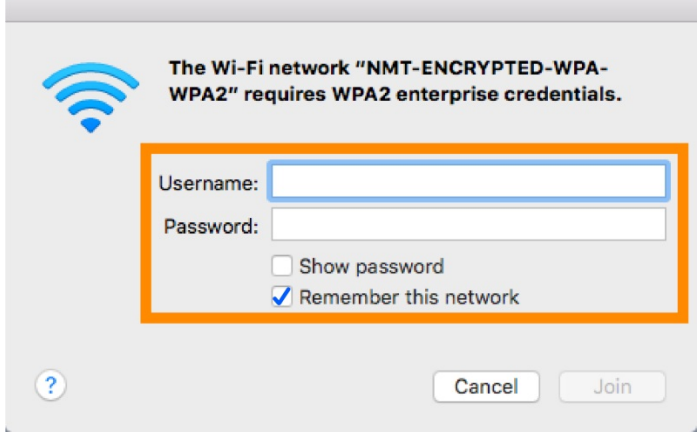